## **VPN für macOS**

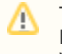

 $\bullet \bullet \bullet$   $\Box \circ \checkmark$ 

ſn

Tunnelblick steht im Konflikt mit anderen VPN-Programmen. Es empfiehlt sich daher, dass Network-Connect vom Juniper-VPN zunächst deinstalliert wird.

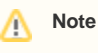

Tunnelblick conflicts with other VPN programs. It is therefore recommended that Network-Connect from the Juniper VPN be uninstalled first.

## **Tunnelblick Installation**

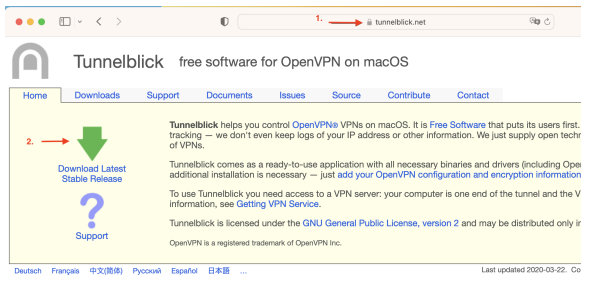

 $\overline{a}$  tunn lick.ne

 $\mathbf{0}$ 

Tunnelblick free software for OpenVPN on macOS

**Schritt 1:** Gehen Sie auf die Seite **"tunnelblick.net" (1.)** und laden Sie sich die letzte Version von Tunnelblick über den **grünen Pfeil (2.)** runter.

**Step 1:** Go to the page **"tunnelblick.net" (1.)** and download the latest version of Tunnelblick via the **green arrow (2.)**.

**Schritt 2:** Klicken Sie auf **"Erlauben"** um den Download durchzuführen.

**Step 2:** Click **"Allow"** to perform the download.

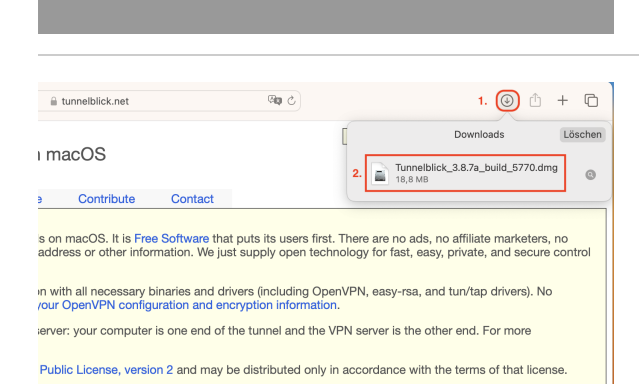

**Schritt 3:** Gehen Sie auf die Downloads über den **Pfeil (1.) oben rechts im Bildschirm** und klicken Sie auf die **runter geladene Datei "Tunnelblick" (2.)**, um diese zu öffnen.

**Step 3:** Go to the downloads via **the arrow (1.) at the top right of the screen** and click on the **downloaded file "Tunnelblick" (2.)** to open it.

**Schritt 4:** Klicken Sie auf **"Tunnelblick"** um die Software zu installieren.

**Step 4:** Click on **"Tunnelblick"** to install the software.

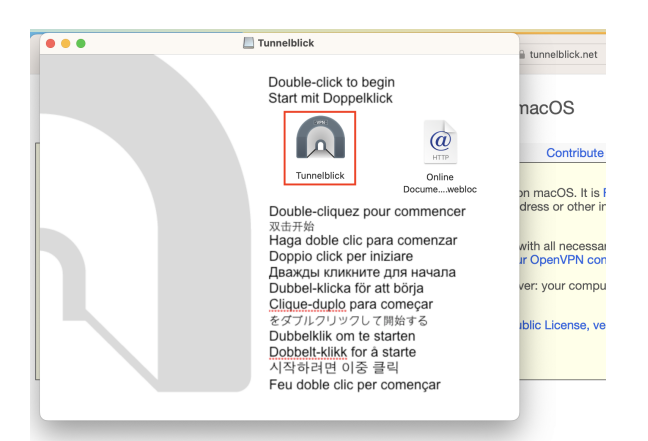

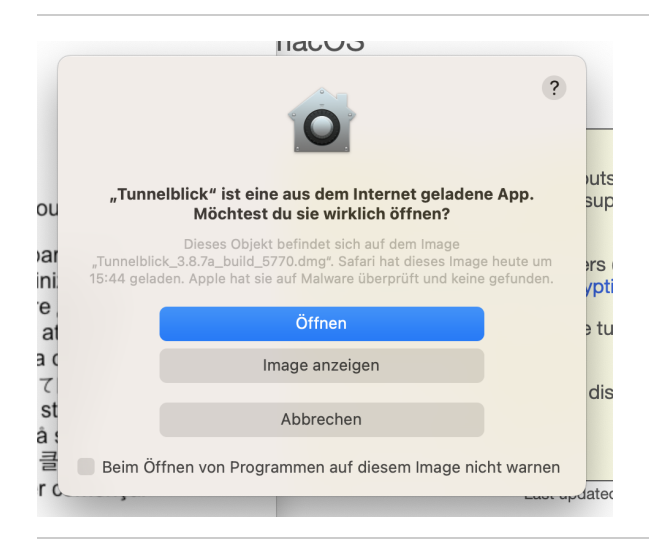

**Schritt 5:** Klicken Sie auf **"Öffnen"**, um die Installation zu starten.

**Step 5:** Click **"Open"** to start the installation.

**Schritt 6:** Sie können die Konfiguration wie ausgewählt beibehalten und mit **"Weiter"** fortfahren.

**Schritt 7:** Geben Sie anschließend das Passwort Ihres Macs ein.

Die Installation wird durchgeführt..

**Step 6:** You can keep the configuration as selected and continue with **"N ext"**.

**Step 7:** Then enter the password of your Mac.

The installation is performed..

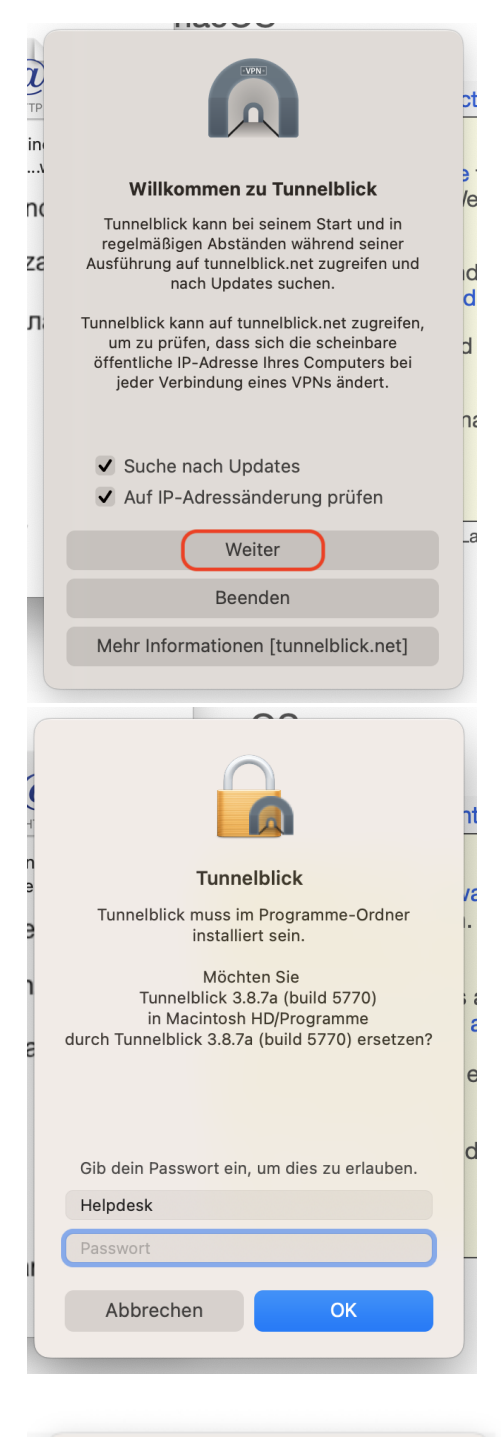

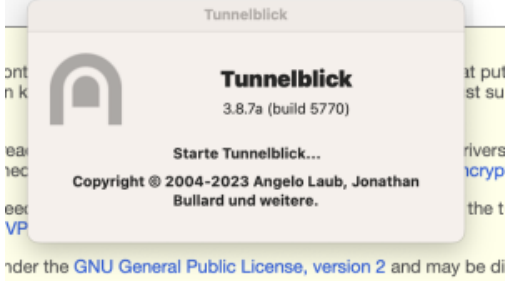

and a series

**Schritt 8:** Nach der Installation werden Sie gefragt, ob Sie eine Konfigurationsdatei haben. Klicken Sie auf **"Ich habe Konfigurationsdateien"**.

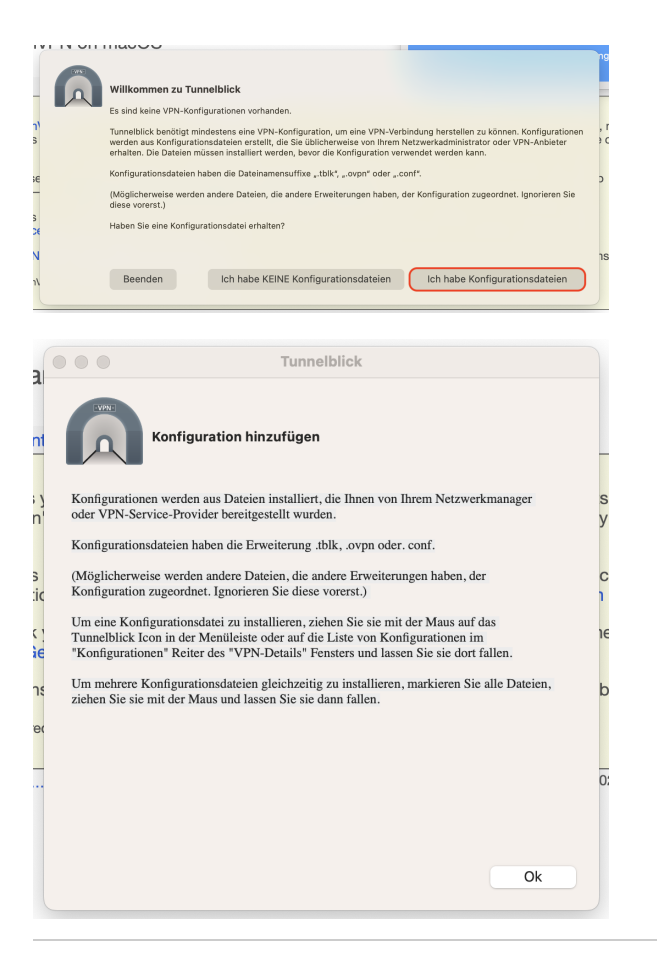

Im nächsten Fenster klicken Sie dann auf **"Ok"**.

**Step 8:** After installation, you will be asked if you have a configuration file. Click on **"I have configuration files"**.

Then click **"Ok"** in the next window.

## **Konfigurationsdatei herunterladen & installieren**

## **Download & install configuration file**

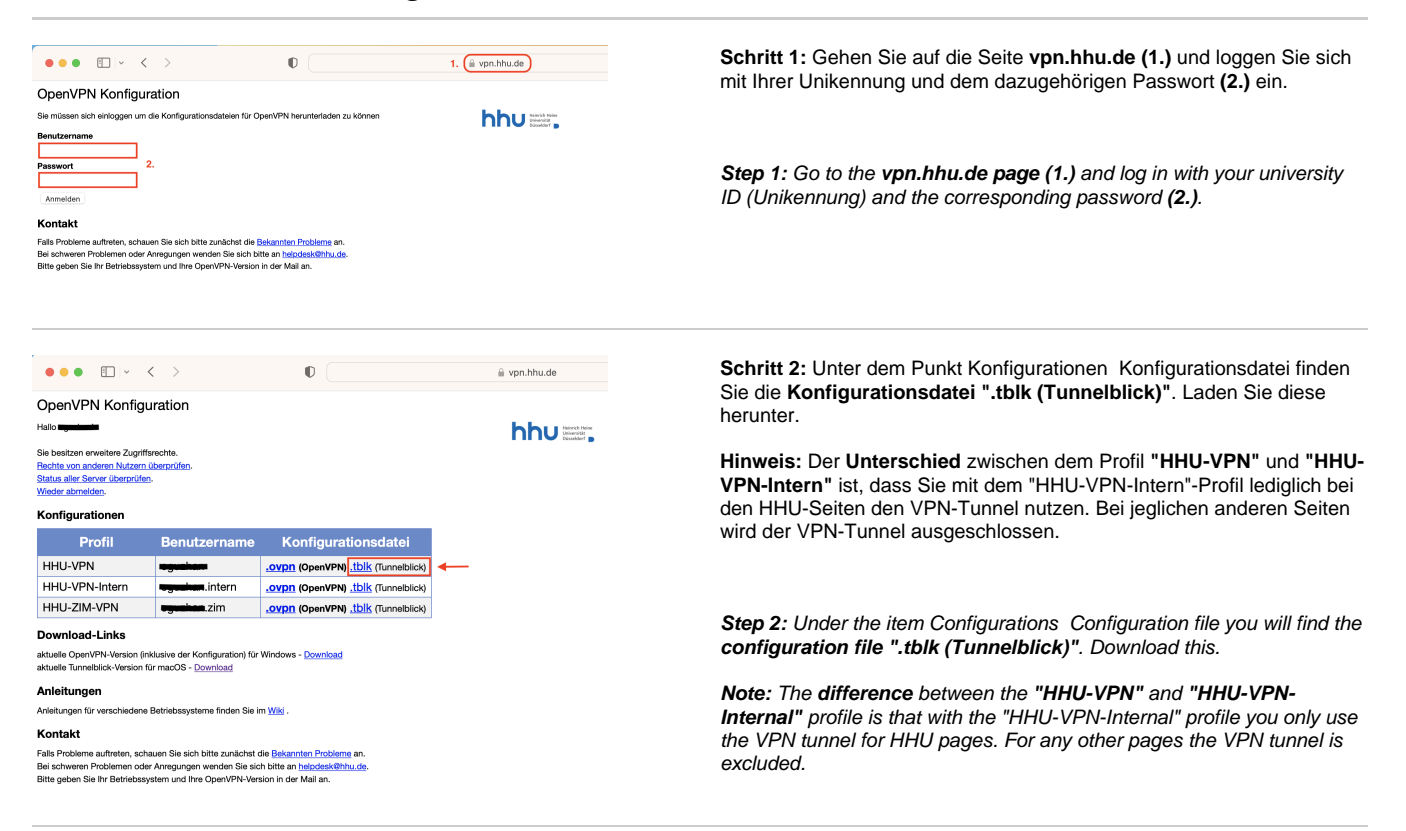

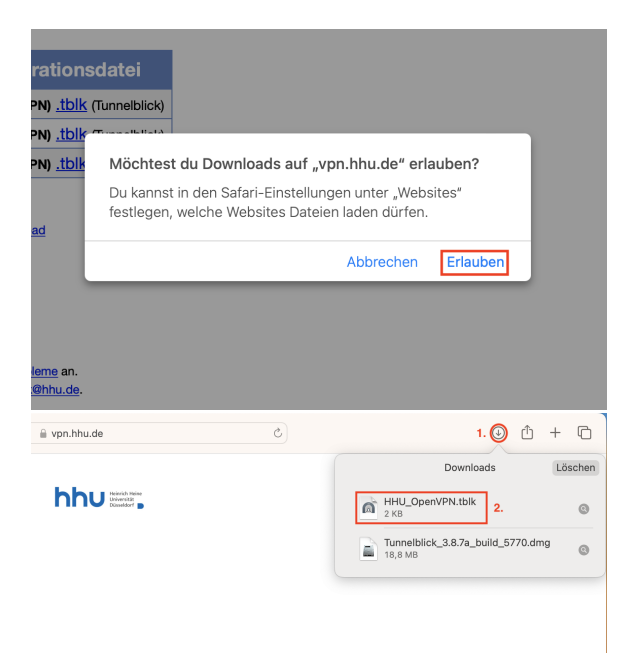

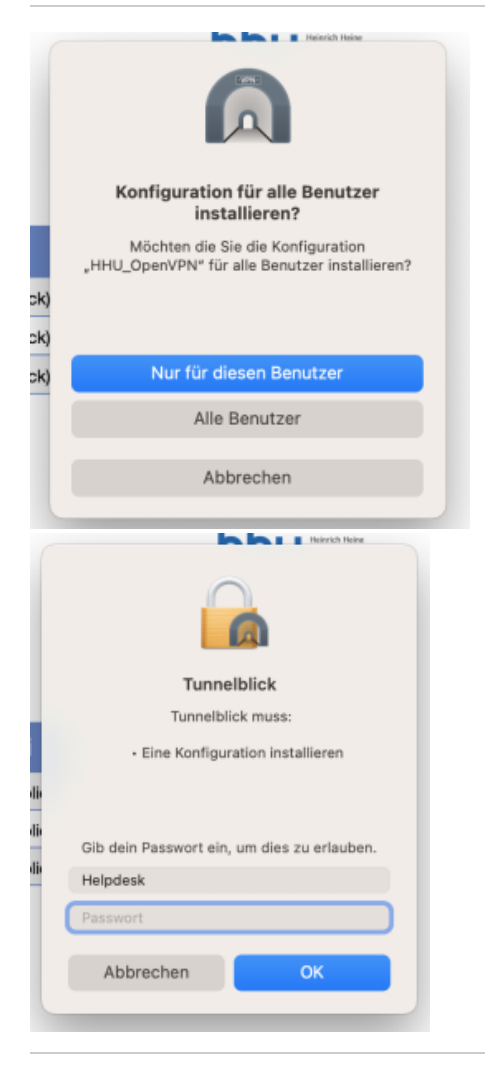

**Schritt 3:** Klicken Sie auf **"Erlauben"** um den Download durchzuführen.

**Schritt 4:** Gehen Sie auf **"Downloads"** (oben rechts auf den Pfeil im Kreis klicken) **(1.)** und machen Sie einen Doppelklick auf die heruntergeladene Datei **"HHU\_OpenVPN.tblk" (2.)**, um sie zu starten.

**Step 3:** Click **"Allow"** to perform the download.

Step 4: Go to **"Downloads"** (click the arrow in the circle on the top right) (1.) and double-click the downloaded file **"HHU\_OpenVPN.tblk" (2.)** to launch it.

**Schritt 5:** Sie werden nun gefragt, ob die Konfiguration für "Alle Benutzer" oder "Nur für diesen Benutzer" installiert werden soll. Wählen Sie aus, je nachdem wenn Sie weitere Konten auf dem Mac angelegt haben, ob diese Ihre Konfigurationsdatei auch benutzen können oder nicht.

Geben Sie anschließend das Passwort Ihres Mac's ein, um die Installation abzuschließen.

**Step 5:** You will now be asked if you want to install the configuration for "All users" or "Only for this user". Select, depending on if you have created additional accounts on the Mac, if they can also use your configuration file or not.

Then enter your Mac's password to complete the installation.

**VPN-Tunnelblick starten Start VPN-Tunnelblick**

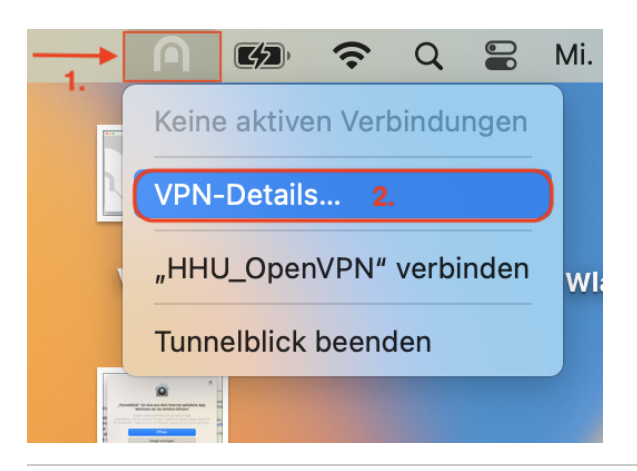

 $\bullet$  $\widehat{\mathbb{Q}}$  $\bullet$ **O O** Konfigurationer  $\boxed{\mathbf{a}}$ Log Einstellungen<br>13.0.1 (22A400): Tunnelbli Normguradoren<br>HHU\_OpenVPN ? Diagnos .<br>nationen in die Zwischenablage kopierer Verbinden  $\ddot{\mathbf{0}}$  $\oplus$   $\oplus$  Konfigurat Konfiguration<br>HHU\_Oper  $\circ$ **Sicharheits** 2023-01-25 16:30:09.229070 "Tunnelblick: SIMFO:OpenVPN Manual 2023-01-25 16:30:09.229070 "Tunnelblick: SIMFO:OpenVPN Manu  $+$  -  $\odot\,\mathord{\checkmark}$ ? Diagnoseinformationen in die Zwischenablage kopierer Trennen

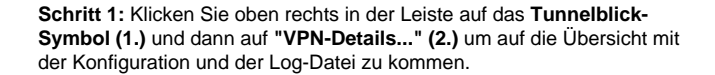

**Step 1:** Click on the **tunnelblick icon** at the top right of the bar **(1.)** and then on **"VPN details...". (2.)** to get to the overview with the configuration and the log file.

**Schritt 2:** Oben links im Fenster unter "Konfigurationen" sehen Sie nun die installierte Konfigurationsdatei. Klicken Sie unten rechts im Fenster auf **"Verbinden"** und geben Sie Ihre **Anmeldedaten (Unikennung + Passwort)** ein, um die VPN-Verbindung aufzubauen.

Step 2: At the top left of the window under "Configurations" you will now see the installed configuration file. Click on **"Connect"** at the bottom right of the window and enter your **credentials (Uni ID + password)** to establish the VPN connection.

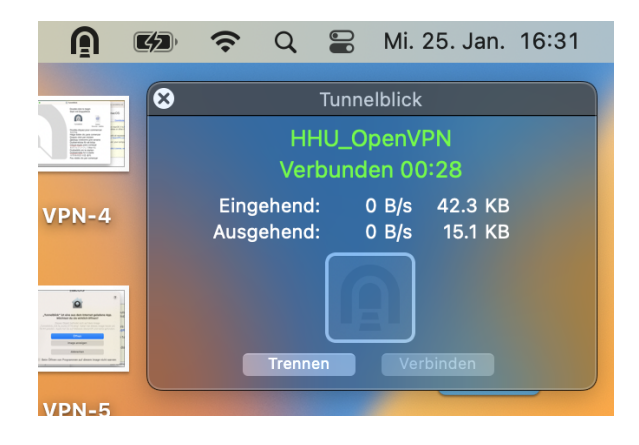

**Schritt 3:** Nachdem Sie die Anmeldedaten eingeben haben, wird die Verbindung geladen und das Fenster verschwindet. Oben rechts in der Leiste sollten Sie nun das **Tunnelblick-Symbol schwarz ausgefüllt** sehen. Wenn Sie mit der Maus draufgehen, erscheint das Fenster, wo Sie sehen können, dass Sie **verbunden (grün)** sind.

**Step 3:** After you enter the credentials, the connection will load and the window will disappear. At the top right of the bar, you should now see the Tunnelblick icon filled in black. If you go on it with the mouse, the window will appear where you can see that you are **connected (green)**.